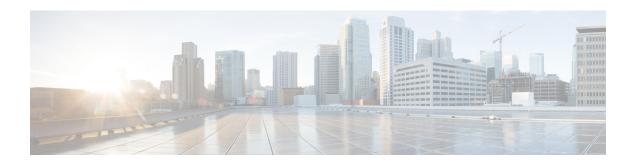

# **Installing the Cisco DCNM**

This chapter contains the following sections:

- Installing Cisco DCNM on Windows, on page 1
- Installing Cisco DCNM on Linux, on page 8
- Launching SAN Client and Device Manager, on page 15

# **Installing Cisco DCNM on Windows**

Perform the following tasks to install Cisco DCNM on Windows.

### **Uninstalling the Cisco DCNM on Windows**

Perform this procedure to uninstall Cisco DCNM on Windows.

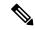

Note

We recommend that you follow these steps in the same order.

#### Before you begin

You must remove the Cisco DCNM instance completely before you use the same server to install a different version of DCNM.

#### **Procedure**

Step 1 Stop Cisco DCNM Services.
Step 2 Uninstall the Postgres database.
Step 3 Uninstall the Cisco DCNM.
Step 4 Navigate to C:\Users\Administrator location, and delete .cisco\_mds9000 folder.
Step 5 Navigate to C:\Program Files\Zero G Registry location, and delete the Zero G Registry folder.
Step 6 Navigate to C:\Users\Administrator location, and delete InstallAnywhere folder.
Step 7 Ensure that all the ports required for Cisco DCNM installation are free and available.

#### **Step 9** Restart the Windows VM.

# **Downloading the Cisco DCNM Windows Installer and Properties File**

The first step to installing the DCNM on Windows is to download the dcnm.exe file.

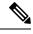

Note

If you plan to use Federation application functions, you must deploy the dcnm.exe file twice.

#### **Procedure**

- Step 1 Go to the following site: http://software.cisco.com/download/.
- **Step 2** In the Select a Product search box, enter Cisco Data Center Network Manager.

Click on Search icon.

Step 3 Click on Data Center Network Manager from the search results.

A list of the latest release software for Cisco DCNM available for download is displayed.

- **Step 4** In the Latest Releases list, choose Release 11.2(1).
- **Step 5** Locate the DCNM Windows Installer and click the **Download** icon.

The installer file is of the format dcnm-installer-x64.11.2.1.exe.

**Step 6** Locate the DCNM Silent Installer Property Files and click the **Download** icon.

This file will be used during Silent Installation.

**Step 7** Save both the files to your directory that will be easy to find when you begin the installation.

### **Installing Cisco DCNM on Windows Using the GUI**

Perform the following steps to install DCNM Windows using the GUI:

#### **Procedure**

**Step 1** Locate the dcnm.exe file that you have downloaded.

Double click on the dcnm.exe file.

InstallAnywhere progress bar appears to show the progress.

**Step 2** On the Introduction screen, read the instructions.

Choose a vendor from the OEM Vendor drop-down list.

• Cisco Systems, Inc-to install Cisco Data Center Network Manager.

• IBM—to install the IBM Data Center Network Manager.

Click Next.

- Step 3 Check Add server to existing federation checkbox if DCNM is installed as a secondary appliance in a Federation setup.
- **Step 4** Check **Secure Ciphers** checkbox to allow only switches with strong ciphers to be discovered by DCNM.
- Step 5 To install DCNM-SAN and SMI-S for the first time, choose the location for installation. In the Install Location field, click **Choose**, and provide the appropriate folder path. Click **Restore Default Folder** if DCNM is installed as a part of the Federation setup.

Click Next.

**Step 6** Choose the appropriate RDBMS for the DCNM server.

Select the database that is based on your requirement.

- Install PostgreSQL—Installs the PostgreSQL database that is bundled along with the dcnm.exe.
- Existing PostgreSQL 9.4
- Existing Oracle 10g/11g/12c
- Existing Oracle 10g/11g/12c RAC

In the Service Name field, enter the service name of the Oracle RAC server. Enter a maximum of three host IP addresses. Click OK. The DB URL is generated.

If the Cisco DCNM installer detected an existing RDBMS installation, the DB URL field shows the hostname.

Cisco DCNM installation with existing PostgresSQL requires an existing schema with the same name as the DCNM username, which is owned by the same username. When there are no schemas existing with the DCNM username, or if you don't have the ownership of the schema with the same dcnmuser name, the tables are created in the default schema, which is known as "public".

**Note** You can't upgrade the DCNM Server with tables created in the default public schema.

**Note** In Oracle, when a new user is created, a schema name with the same name as the username is created automatically.

In the DCNM DB User field, enter the username that the Cisco DCNM uses to access the database. In the DCNM DB Password field, enter the password for the database user account that you specified. If you select **Add Server to an existing federation**, modify the database URL by selecting the corresponding RDBMS option. Because all the servers in federation refer to the same database, you must provide the dcnmuser name and password of the primary server.

Click **Next**. Review the limitations with Oracle Database and click **OK**.

Click Next.

- **Step 7** In the Port Configuration Options screen, choose the interface and web ports for Cisco DCNM.
  - From the Server IP Address list, choose the IP address that you want to use for the Cisco DCNM server. The list shows only the IP addresses currently that are assigned to network interfaces on the server system.
  - If you want to change the port that the Cisco DCNM-SAN web server listens to, enter the new port number in the SAN Web Server Port field. By default, the Cisco DCNM-SAN web server listens to TCP port 443.

**Note** During Cisco DCNM installation, use port numbers that are not commonly used. For example, 87 and 23 are reserved or restricted web ports.

Click Next.

**Step 8** In the Choose archive Folder for DCNM screen, provide a folder path to store device configuration files, user preferences and so on.

Perform one of the following:

• Click Choose to select a path to store the DCNM LAN archive directory.

**Note** If you must choose a remote system, provide the UNC path. For example: //Server/Share/directorypath.

• Click **Restore Default Folder** to retain the default folder.

**Note** Ensure that this folder is accessible by all nodes in the Federation setup.

Click Next.

- Step 9 In the Local User Credentials screen, provide a valid username and password to access both DCNM SAN and DCNM LAN appliances.
  - In the Admin Username field, enter a name for a Cisco DCNM server user. The installer creates the Cisco DCNM server user and assigns the Administrator role to it.
  - In the Password field, enter a password for the user, and in the Confirm Password field, reenter the password.

Adhere to the following password requirements. If you don't comply with the requirements, the DCNM application may not function properly:

- It must be at least 8 characters long and contain at least one alphabet and one numeral.
- It can contain a combination of alphabets, numerals, and special characters.
- Do not use any of these special characters in the DCNM password for any deployment mode: <SPACE> & \$ % ` " ^ = <> ; :

Click Next.

- **Step 10** In the Authentication Settings screen, choose the authentication method that the Cisco DCNM server should use to authenticate users who log on to the Cisco DCNM client. You can choose one of the following:
  - Local—Cisco DCNM client users are authenticated by the Cisco DCNM server user accounts only.
  - **RADIUS**—Cisco DCNM client users are authenticated by a RADIUS server.
  - TACACS+—Cisco DCNM client users are authenticated by a TACACS+ server.

You can configure LDAP authentication after installing DCNM.

**Note** After TACACS/RADIUS/LDAP is enabled, Local user "admin" can't be accessible. This is default behavior.

Only if the TACACS/RADIUS/LDAP server isn't reachable or down, the Local user will be validated and is able to log in.

If LDAP/RADIUS/TACACS server is reachable and authentication fails on TACACS/LDAP/RADIUS, then no fall back to local.

#### **Step 11** If you chose RADIUS or TACACS+, do the following:

- a) In the primary server address field, enter the IPv4 address of the server in dotted-decimal format.
- b) In the primary server key field, enter the shared secret of the server.
- c) (Optional) If you want to ensure that Cisco DCNM can communicate with the server, click **Verify**.
- d) In the secondary server address field, enter the IPv4 address of the server in dotted-decimal format.
- e) In the secondary server key field, enter the shared secret of the server.
- f) (Optional) If you want to ensure that Cisco DCNM can communicate with the server, click Verify.
- g) In the tertiary server address field, enter the address of the server in the dotted-decimal format.
- h) In the tertiary server key field, enter the shared secret of the server.
- i) (Optional) If you want to ensure that Cisco DCNM can communicate with the server, click **Verify**.

Click Next.

**Step 12** In the Choose Shortcut Folder screen, specify path where you want to create the DCNM icons.

If you want the installer to create the shortcuts for all users who can log into the server system, check the **Create icons for All Users** check box.

Click Next.

**Step 13** In the Pre-Installation Summary screen, review the installation configuration.

Click **Previous** to go to the previous tabs and modify the configuration.

Click Next.

**Step 14** On the confirmation window, click **Yes** to begin the DCNM installation.

The progress bar description shows the process during the installation.

**Step 15** On the Install Complete screen, the installed components are listed. Click **Done** to start the DCNM server.

**Note** Do not close the installer, nor kill the wizard. Ensure that you click **Done**.

Wait until the DCNM is deployed on the system.

The prompt will return after the silent install is complete.

**Step 16** Open a browser and enter https://<<DCNM\_server\_IP\_Address>>.

Press Return key to launch the Web Interface of Cisco DCNM on Windows for LAN and SAN Management.

# Installing Cisco DCNM Windows in a Server Federation Environment using GUI

To install DCNM in a server federation environment:

#### Before you begin

Ensure that you have installed DCNM on the Primary server. Follow the instructions provided in #unique\_48 section.

#### **Procedure**

**Step 1** While installing DCNM on the Secondary server, check **Add server to existing federation** checkbox.

This makes the DCNM installed as a secondary appliance in a Federation setup. The Pre-installation Summary screen displays the Federation status and nodes in the Federation Settings area.

**Step 2** Check Secure Ciphers checkbox to allow only switches with strong ciphers to be discovered by DCNM, only if the Secure Ciphers was enabled on the Primary.

Cisco DCNM uses both strong and weak ciphers when connecting to switches. If user you wants to use only strong ciphers for network, select the checkbox. Ensure that the switches in your network support strong ciphers before you select checkbox, as DCNM will not be able to connect to switches which do not support strong ciphers.

**Step 3** Modify the database URL by selecting the corresponding RDBMS option.

**Note** All the servers in federation refer to the same database, and therefore you must provide the DCNM user name and password of the primary server. Also, you must provide the database user name and password of the primary server.

The user name and password of the database are same for all the server installation forming the federation. Similarly, the user name and password of DCNM are same for all the server installation forming the federation.

## Installing Cisco DCNM Windows through Silent Installation

Cisco DCNM supports Silent installation only on Local Authorization mode and not on Remote Authorization mode.

Perform the following steps to install DCNM Windows through silent installation.

#### **Procedure**

**Step 1** Unzip, extract and open the installer properties file and update the following properties.

#-----BASIC Properties----DCNM\_IP\_ADDRESS=<ip\_address\_of\_host\_machine>
USER\_INSTALL\_DIR=C:\\Program Files\\Cisco Systems
INSTALLATION\_TYPE=NEW\_INSTALL
#INSTALLATION TYPE=UPGRADE

```
SAN_FEDERATION=FALSE
#SAN FEDERATION=TRUE
```

#### **Step 2** Configure the database parameters.

If you are using PostgreSQL database, edit this block:

#### If you are using the Oracle database, edit this block:

#### $\label{localexe} $$ ORA\_DB\_PATH=C:\operatorname{\app\oracle\product\10.2.0\server} $$$

#### **Step 3** Configure the user credentials for DCNM.

#### **Step 4** Enable the Secure Ciphers.

```
#-----SECURE_CIPHER=FALSE
```

#SECURE\_CIPHER=TRUE #-----

#### **Step 5** Configure IBM Raven to install IBM Data Center Network Manager.

**Step 6** Navigate to the directory where you downloaded the Cisco DCNM Windows software and run the appropriate installer by using the following command:

dcnm-release.exe -i silent -f path\_of\_installer.properties\_file

You can check the status of installation in the Task Manager process.

Step 7 Open a browser and enter https://<<DCNM\_server\_IP\_Address>>.

Press Return key to launch the Web Interface of Cisco DCNM for SAN Management.

# **Installing Cisco DCNM on Linux**

Perform the following tasks to install Cisco DCNM on Linux.

# **Uninstalling the Cisco DCNM on Linux**

Perform this procedure to uninstall Cisco DCNM on Linux.

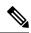

Note

We recommend that you follow these steps in the same order.

#### Before you begin

You must remove the Cisco DCNM instance completely before you use the same server to install a different version of DCNM.

#### **Procedure**

- **Step 1** Stop DCNM services on the DCNM server using the /root/Stop\_DCNM\_Servers command.
- **Step 2** Uninstall the Postgres database using the <<dcnm\_directory\_location>/db/uninstall-postgresql command.
- Step 3 Uninstall the Cisco DCNM Server using the /root/Uninstall\_DCNM command.
- Step 4 Delete the hidden .cisco mds9000 file, using the rm -rf .cisco\_mds9000 command.
- **Step 5** Delete the Zero G Registry using the **rm -rf /var/.com.zerog.registry.xml** command.
- Step 6 Delete the hidden InstallAnywhere folder using the rm -rf .InstallAnywhere command.
- **Step 7** Ensure that all the ports required for Cisco DCNM installation are free and available.

- **Step 8** Delete the DCNM directory using the **rm -rf /usr/local/cisco/\***. Delete the DCNM directory if you've saved in any other directory.
- **Step 9** Restart the RHEL system.

#### **Uninstalling the Cisco DCNM on Linux**

The following sample shows the list of commands that you must run, to uninstall te Cisco DCNM on Linux.

```
[dcnm-linux]# /root/Stop_DCNM_Servers
[dcnm-linux]# /<<dcnm_installed dir>>/db/uninstall-postgresql
[dcnm-linux]# /root/Uninstall_DCNM
[dcnm-linux]# rm -rf .cisco_mds9000
[dcnm-linux]# rm -rf /var/.com.zerog.registry.xml
[dcnm-linux]# rm -rf .InstallAnywhere
[dcnm-linux]# rm -rf /usr/local/cisco/*
[dcnm-linux]# restart
[dcnm-linux]#
```

# **Downloading the Cisco DCNM Linux Installer and Properties File**

The first step to installing the DCNM on Linux is to download the dcnm.bin file.

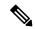

Note

If you plan to use Federation application functions, you must deploy the dcnm.bin file twice.

#### **Procedure**

- **Step 1** Go to the following site: http://software.cisco.com/download/.
- **Step 2** In the Select a Product search box, enter Cisco Data Center Network Manager.

Click on Search icon.

**Step 3** Click on **Data Center Network Manager** from the search results.

A list of the latest release software for Cisco DCNM available for download is displayed.

- **Step 4** In the Latest Releases list, choose Release 11.1(1).
- **Step 5** Locate the DCNM Linux Installer and click the **Download** icon.

The installer file is of the format dcnm-installer-x64.11.1.1.bin.

**Step 6** Locate the DCNM Silent Installer Property Files and click the **Download** icon.

This file will be used during Silent Installation.

**Step 7** Save both the files to your directory that will be easy to find when you begin the installation.

# **Installing Cisco DCNM on Linux Using the GUI**

Perform the following steps to install DCNM Linux using the GUI:

#### **Procedure**

**Step 1** Locate the dcnm-installer-x64.<release-name>.bin file that you have downloaded.

Run the dcnm.bin installer file.

InstallAnywhere progress bar appears showing the progress.

**Step 2** On the Introduction screen, read the instructions.

Choose a vendor from OEM Vendor drop-down list.

- Cisco Systems, Inc—to install Cisco Data Center Network Manager
- IBM—to install IBM Data Center Network Manager

#### Click Next.

- Step 3 Check Add server to existing federation checkbox if DCNM is installed as a secondary appliance in a Federation setup.
- **Step 4** Check **Secure Ciphers** checkbox to allow only switches with strong ciphers to be discovered by DCNM.
- **Step 5** To install DCNM-SAN and SMI-S for the first time, choose the location for installation. In the Install Location field, click **Choose**, and provide the appropriate folder path. Click **Restore Default Folder** if DCNM is installed as a part of the Federation setup.

Click Next.

**Step 6** Choose the appropriate RDBMS for the DCNM server.

Select the database that is based on your requirement.

- Install PostgreSQL—Installs the PostgreSQL database that is bundled along with the donm.bin.
- Existing PostgreSQL 9.4—Existing PostgreSQL database that is already set up, with a clean schema.
- Existing Oracle 10g/11g/12c—Existing Oracle database that is already set up, with a clean schema.
- Existing Oracle 10g/11g/12c RAC—Existing Oracle database that is already set up, with a clean schema.

In the Service Name field, enter the service name of the Oracle RAC server. Enter a maximum of three host IP addresses. Click **OK**. The DB URL is generated.

If the Cisco DCNM installer detected an existing RDBMS installation, the DB URL field shows the hostname.

Note Cisco DCNM installation with existing PostgresSQL requires an existing schema with the same name as the DCNM username, which is owned by the same username. When there is no schema existing with the DCNM username, or if you do not have the ownership of the schema with the same denmuser name, the tables are created in the default schema, known as "public".

If the tables are created in the default schema, you may encounter authentication issues after upgrading Cisco DCNM. You will have to create a schema with the sane name as the DCNM username owned by the same username. For instructions, see User and Schemas.

**Note** In Oracle, when a new user is created, a schema name with the same name as the username is created automatically.

In the **DCNM DB User** field, enter the username that Cisco DCNM user uses to access the database. In the **DCNM DB Password** field, enter the password for the database user account that you specified. If you select **Add Server to an existing federation**, modify the database URL by selecting the corresponding RDBMS option. Because all the servers in Federation refer to the same database, you must provide the dcnmuser name and password of the primary server.

Click Next. Review the limitations with Oracle Database and click OK.

Click Next.

- **Step 7** In the Port Configuration Options screen, choose the interface and web ports for Cisco DCNM.
  - From the Server IP Address list, choose the IP address that you want to use for the Cisco DCNM server. The list shows only the IP addresses currently that are assigned to network interfaces on the server system.
  - If you want to change the port that the Cisco DCNM-SAN web server listens to, enter the new port number in the SAN Web Server Port field. By default, the Cisco DCNM-SAN web server listens to TCP port 443.

**Note** During Cisco DCNM installation, use port numbers that are free. For example, 87 and 23 are reserved or restricted web ports.

Click Next.

**Step 8** In the Choose archive Folder for DCNM screen, provide a folder path to store device configuration files, user preferences and so on.

Perform one of the following:

• Click **Choose** to select a path to store the DCNM archive directory.

**Note** If you must choose a remote system, provide the UNC path. For example: //Server/Share/directorypath.

• Click Restore Default Folder to retain the default folder.

Click Next.

- **Step 9** In the Local User Credentials screen, provide a valid username and password to access DCNM SAN appliances.
  - In the Admin Username field, enter a name for a Cisco DCNM server user. The installer creates the Cisco DCNM server user and assigns the Administrator role to it.
  - In the Password field, enter a password for the user, and in the Confirm Password field, reenter the password.

Adhere to the following password requirements. If you do not comply with the requirements, the DCNM application may not function properly:

- It must be at least eight characters long and contain at least one alphabet and one numeral.
- It can contain a combination of alphabets, numerals, and special characters.
- Do not use any of these special characters in the DCNM password for any deployment mode: <SPACE> & \$ % ` " ^ = <> ; :

#### Click Next.

- **Step 10** In the Authentication Settings screen, choose the authentication method that the Cisco DCNM server must use to authenticate users who log on to the Cisco DCNM client. You can choose one of the following:
  - Local—Cisco DCNM client users are authenticated by the Cisco DCNM server user accounts only.
  - **RADIUS**—Cisco DCNM client users are authenticated by a RADIUS server.
  - TACACS+—Cisco DCNM client users are authenticated by a TACACS+ server.
- **Step 11** If you chose RADIUS or TACACS+, do the following:
  - a) In the primary server address field, enter the IPv4 address of the server in dotted-decimal format.
  - b) In the primary server key field, enter the shared secret of the server.
  - c) (Optional) If you want to ensure that Cisco DCNM can communicate with the server, click **Verify**.
  - d) In the secondary server address field, enter the IPv4 address of the server in dotted-decimal format.
  - e) In the secondary server key field, enter the shared secret of the server.
  - f) (Optional) If you want to ensure that Cisco DCNM can communicate with the server, click Verify.
  - g) In the tertiary server address field, enter the address of the server in the dotted-decimal format.
  - h) In the tertiary server key field, enter the shared secret of the server.
  - i) (Optional) If you want to ensure that Cisco DCNM can communicate with the server, click Verify.

#### Click Next.

The Choose Link Folder is skipped and by default the location is /root directory.

**Step 12** In the Pre-Installation Summary screen, review the installation configuration.

Click **Previous** to go to the previous tabs and modify the configuration.

Click **Next**.

**Step 13** On the confirmation window, click **Yes** to begin the DCNM installation.

The progress bar description shows the process during the installation.

**Step 14** On the Install Complete screen, the installed components are listed. Click **Done** to start the DCNM server.

Wait until the DCNM is deployed on the system.

**Step 15** Open a browser and enter https://<<DCNM\_server\_IP\_Address>>.

Press **Return** key to launch the Web Interface of Cisco DCNM for SAN Management.

# Installing Cisco DCNM Linux in a Server Federation Environment Using GUI

To install DCNM in a server federation environment:

#### Before you begin

Ensure that you have installed DCNM on the Primary server. Follow the instructions in Installing Cisco DCNM on Linux Using the GUI, on page 10 section.

#### **Procedure**

**Step 1** While installing DCNM on the Secondary server, check **Add server to existing federation** checkbox.

This makes the DCNM installed as a secondary appliance in a Federation setup. The Pre-installation Summary screen displays the Federation status and nodes in the Federation Settings area.

Step 2 Check Secure Ciphers checkbox to allow only switches with strong ciphers to be discovered by DCNM, only if the Secure Ciphers were enabled on the Primary.

Cisco DCNM uses both strong and weak ciphers when connecting to switches. If you use only strong ciphers for the network, select the checkbox. Ensure that the switches in your network support strong ciphers before you select checkbox, as DCNM will not be able to connect to switches which do not support strong ciphers.

**Step 3** Modify the database URL by selecting the corresponding RDBMS option.

**Note** All the servers in federation refer to the same database, and therefore you must provide the DCNM username and password of the primary server. Also, you must provide the database username and password of the primary server.

The username and password of the database are same for all the server installation forming the federation. Similarly, the username and password of DCNM are same for all the server installation forming the federation.

### **Installing Cisco DCNM Linux Through Silent Installation**

Cisco DCNM supports Silent installation only on Local Authorization mode and not on Remote Authorization mode.

Perform the following steps to install DCNM Linux through silent installation.

#### **Procedure**

**Step 1** Unzip, extract, and open the installer properties file and update the following properties.

```
#-----BASIC Properties-----
DCNM_IP_ADDRESS=<ip_address_of_host_machine>
USER_INSTALL_DIR=/usr/local/cisco/dcm
INSTALLATION_TYPE=NEW_INSTALL
#INSTALLATION_TYPE=UPGRADE
SAN_FEDERATION=FALSE
#SAN FEDERATION=TRUE
```

**Step 2** Configure the database parameters.

If you are using PostgreSQL database, edit this block:

```
#------
PG_DB_PATH=/usr/local/cisco/dcm/db

#PG_DB_PATH=/opt/dctest/cisco/dcm/db /*non-default installation directory*/
#BACKUP_FILE=/opt/dctest/cisco/dcm/dcnm/bin/<backup-filename> /*non-default backup file directory*/

DCNM_DB_URL=jdbc\:postgresql\://localhost\:5432/dcmdb
```

```
DCNM_DB_NAME=dcmdb
SELECTED_DATABASE=postgresql
DCNM_DB_USERNAME=dcnmuser
DCNM_DB_USER_PASSWORD=dcnmuser
#CLEAN_DATABASE=TRUE
```

#### If you are using the Oracle database, edit this block:

#### **Step 3** Configure the Data Path for DCNM.

#### **Step 4** Configure the user credentials for DCNM.

#### **Step 5** Enable the Secure Ciphers.

#-----#DCNM uses both strong and weak ciphers when connecting to switches
#If user wants to use only strong ciphers for connection, please set
#property to TRUE. Make sure your switches support strong ciphers before
#setting the property as DCNM will not be able to connect to switches which
#support only weak ciphers.

```
#-----
SECURE_CIPHER=FALSE
#SECURE_CIPHER=TRUE
#-----
```

#### **Step 6** Configure IBM Raven to install IBM Data Center Network Manager.

IBM\_INSTALL=FALSE /\*Does not install IBM Data Center Network Manager\*/

Step 7 Navigate to the directory where you downloaded the Cisco DCNM Linux software and run the appropriate installer by using the following command:

**dcnm-release.bin -i silent -f** path\_of\_installer.properties\_file

You can check the status of installation by using the following command **ps -ef | grep 'LAX'**. The prompt will return after the silent install is complete.

**Step 8** Open a browser and enter https://<<DCNM\_server\_IP\_Address>>.

Press Return key to launch the Web Interface of Cisco DCNM on Linux for SAN Management.

# **Launching SAN Client and Device Manager**

This following sections explain the various methods to launch Cisco DCNM SAN Client and Device Manager.

# **Launching SAN Client and Device Manager from Web UI**

To launch Cisco DCNM SAN Client and Device Manager from the Cisco DCNM Web UI, perform the following steps:

#### **Procedure**

- **Step 1** Log in to Cisco DCNM Web UI after installing Cisco DCNM SAN deployment.
- Step 2 Click on the gear icon, and click DCNM SAN & DM.

Save the dcnm-client.zip to your directory.

- **Step 3** Extract the contents of dcnm-client.zip to dcnm-clientzip/bin directory.
- **Step 4** To launch the SAN Client and Device Manager:
  - If you are launching DCNM on Windows environment:

Double-click on the **FMClient.bat** file to launch the Cisco DCNM SAN Client.

Double-click on the **DeviceManager.bat** to launch the Cisco DCNM Device Manager.

• If you are launching DCNM on Linux environment:

Run ./FMClient.sh Script to launch SAN Client.

Run ./Devicemanager.sh script to launch Device Manager.

### **Launching SAN Client and Device Manager from DCNM Server**

By default, the SAN Client and Device Manager are installed along with the Cisco DCNM Server, when you install DCNM. To launch Cisco DCNM SAN Client and Device Manager from the Cisco DCNM Server, perform the following steps:

#### **Procedure**

- **Step 1** Log in to the DCNM server.
- Step 2 Navigate to Cisco Systems\dcm\fm\bin\ directory.
- **Step 3** To launch the SAN Client and Device Manager:
  - For Windows deployment:

Double-click on the FabricManager.bat file to launch the Cisco DCNM SAN Client.

Double-click on the **DeviceManager.bat** file to launch the Cisco DCNM Device Manager.

• For Linux deployment:

Run the ./ FabricManager.sh script to launch the Cisco DCNM SAN Client.

Run the ./DeviceManager.sh script to launch the Cisco DCNM Device Manager.

# Launching DCNM SAN Client from DCNM SAN for Windows deployment with Custom SSL Certificate

When you install Cisco DCNM for Windows with custom SSL configured on the DCNM server, you can't launch the SAN Client. Modify the certificates to launch the SAN Client successfully.

To modify the certificates and launch the DCNM SAN Client from Windows Deployment, perform the following steps:

#### **Procedure**

**Step 1** Extract public key using the following command. command.

keytool.exe -exportcert -file dcnmweb.crt -alias sme -keystore C:\[DCNM Install directory]\cisco\dcm\wildfly-14.0.1.Final\Standalone\configuration\fmserver.jks

**Step 2** Generate key store using the following command.

keytool.exe -importcert -trustcacerts -file dcnmweb.crt -keystore fmtrust.jks -storetype jks

- Step 3 Copy the newly created fmtrust.jks to \fm\lib\fm directory.
- **Step 4** Locate the **dcnm-client.zip**, downloaded from Web UI or DCNM server.
- Step 5 Unzip and replace the bin\fmtrust.jks with the newly created fmtrust.jks file.

#### Step 6 Run the FabricManager.bat batch file to launch the Cisco DCNM SAN Client.

#### **Example**

The following sample example shows the command to modify the certificates and launch the DCNM SAN Client from Windows Deployment.

```
// extract public key from the new fmserver.jks and save it to dcnmweb.crt,
alias "sme", password "<<storepass-kwd>>"
c:\[DCNM install directory]\dcm\java\jdk11\bin>
keytool.exe -exportcert -file dcnmweb.crt -alias sme -keystore C:\[DCNM Install directory]
\cisco\dcm\wildfly-14.0.1.Final\Standalone\configuration\fmserver.jks
Enter keystore password:
Certificate stored in file <dcnmweb.crt>
c:\[DCNM install directory]\dcm\java\jdk11\bin> dir
chain-cert.pem dcnmweb.crt jjs
                                      keytool rmiregistry
                           jrunscript rmid
dcnm.csr
              java
// generate key store without password, during the command,
just use random password dcnm123
c:\[DCNM install directory]\dcm\java\jdk11\bin> keytool.exe -importcert -trustcacerts
-file dcnmweb.crt -keystore fmtrust.jks -storetype jks
Enter keystore password:
Re-enter new password:
Owner: CN=Lin, OU=cisco, O=cisco, L=sj, ST=ca, C=US
Issuer: CN=rhel144, OU=DCBu, O=Cisco, L=BGL, ST=KA, C=IN
Serial number: 1086
Valid from: Wed Nov 13 12:17:23 PST 2019 until: Thu Nov 12 12:17:23 PST 2020
Certificate fingerprints:
        SHA1: F8:19:CB:79:FC:93:08:54:74:9A:BC:F3:8F:CB:9C:A7:22:56:3D:0F
        SHA256: 8F:06:1F:72:15:FD:12:B5:E9:43:E4:61:0E:00:E0:1C:96:CE:9C:90:82:
                3C:5C:EA:A1:49:A8:A9:66:9B:86:31
Signature algorithm name: SHA256withRSA
Subject Public Key Algorithm: 2048-bit RSA key
Version: 3
Extensions:
#1: ObjectId: 2.16.840.1.113730.1.13 Criticality=false
0000: 16 1D 4F 70 65 6E 53 53 4C 20 47 65 6E 65 72 61 ..openSSL Genera
0010: 74 65 64 20 43 65 72 74
                              69 66 69 63 61 74 65
                                                      ted Certificate
#2: ObjectId: 2.5.29.35 Criticality=false
AuthorityKeyIdentifier [
KeyIdentifier [
0000: C9 1E 9B 17 EF AE E4 AF 7A E3 88 BC 2D C9 B9 E9 .....z...-...
0010: FC EC 40 82
                                                       ..@.
]#3: ObjectId: 2.5.29.19 Criticality=false
BasicConstraints:[
 CA:false
  PathLen: undefined
#4: ObjectId: 2.5.29.14 Criticality=false
SubjectKeyIdentifier [
KeyIdentifier [
0010: BB 80 00 DE
```

```
Trust this certificate? [no]: yes

Certificate was added to keystore
c:\[DCNM install directory]\dcm\java\jdk11\bin>dir
chain-cert.pem dcnmweb.crt java jrunscript rmid
dcnm.csr fmtrust.jks jjs keytool rmiregistry

c:\[DCNM install directory]\dcm\java\jdk11\bin> cp fmtrust.jks ..\..\.fm\lib\fm
cp: overwrite â..\..\.fm\lib\fm
fmtrust.jks? y

c:\[DCNM install directory]\dcm\java\jdk11\bin> FabricManager.bat
```

# Launching DCNM SAN Client from DCNM SAN for Linux deployment with Custom SSL Certificate

When you install Cisco DCNM for Linux with custom SSL configured on the DCNM server, you cant launch the SAN Client. You must modify the certificates to launch the SAN Client successfully.

To modify the certificates and launch the DCNM SAN Client from Linux Deployment, perform the following steps:

#### **Procedure**

**Step 1** Extract public key using the following command.

./keytool -exportcert -file dcnmweb.crt -alias sme -keystore /usr/local/cisco/dcm/wildfly-14.0.1.Final/standalone/configuration/fmserver.jks

- **Step 2** Generate key store using the following command.
  - ./keytool -importcert -trustcacerts -file dcnmweb.crt -keystore fmtrust.jks -storetype jks
- **Step 3** Copy the newly created **fmtrust.jks** to /fm/lib/fm directory.
- **Step 4** Locate the **dcnm-client.zip**, downloaded from Web UI or DCNM server.
- **Step 5** Replace the **fmtrust.jks** in the /bin directory with the newly created **fmtrust.jks** file.
- **Step 6** Run the ./ FabricManager.sh script to launch the Cisco DCNM SAN Client.

#### **Example**

The following sample example shows the command to modify the certificates and launch the DCNM SAN Client from Linux Deployment.

```
// extract public key from the new fmserver.jks and save it to dcnmweb.crt,
alias "sme", password "<<storepass-pwd>>"
[root@dcnm-lnx1 bin]# ./keytool -exportcert -file dcnmweb.crt -alias sme
-keystore /usr/local/cisco/dcm/wildfly-14.0.1.Final/standalone/configuration/fmserver.jks
Enter keystore password:
Certificate stored in file <dcnmweb.crt>
```

```
[root@dcnm-M5-2-lnx1 bin] # ls
chain-cert.pem dcnmweb.crt jjs
                                      keytool rmiregistry
                           jrunscript rmid
danm.asr
               iava
// generate key store without password, during the command.
[root@dcnm-lnx1 bin] # ./keytool -importcert -trustcacerts -file dcnmweb.crt
-keystore fmtrust.jks -storetype jks
                             //Navigate to
Enter keystore password:
/usr/local/cisco/dcm/fm/conf/serverstore.properties.
//Fetch the keystore password from dcnmtrustedclient.token field.
Re-enter new password:
Owner: CN=Lin, OU=cisco, O=cisco, L=sj, ST=ca, C=US
Issuer: CN=rhel144, OU=DCBu, O=Cisco, L=BGL, ST=KA, C=IN
Serial number: 1086
Valid from: Wed Nov 13 12:17:23 PST 2019 until: Thu Nov 12 12:17:23 PST 2020
Certificate fingerprints:
        SHA1: F8:19:CB:79:FC:93:08:54:74:9A:BC:F3:8F:CB:9C:A7:22:56:3D:0F
        SHA256: 8F:06:1F:72:15:FD:12:B5:E9:43:E4:61:0E:00:E0:1C:96:CE:9C:90:82:
                3C:5C:EA:A1:49:A8:A9:66:9B:86:31
Signature algorithm name: SHA256withRSA
Subject Public Key Algorithm: 2048-bit RSA key
Version: 3
Extensions:
#1: ObjectId: 2.16.840.1.113730.1.13 Criticality=false
0000: 16 1D 4F 70 65 6E 53 53 4C 20 47 65 6E 65 72 61 ..OpenSSL Genera
0010: 74 65 64 20 43 65 72 74 69 66 69 63 61 74 65 ted Certificate
#2: ObjectId: 2.5.29.35 Criticality=false
AuthorityKeyIdentifier [
KeyIdentifier [
0010: FC EC 40 82
                                                      ..@.
1
#3: ObjectId: 2.5.29.19 Criticality=false
BasicConstraints:[
 CA:false
 PathLen: undefined
#4: ObjectId: 2.5.29.14 Criticality=false
SubjectKeyIdentifier [
KeyIdentifier [
0000: 9A 9E B4 98 95 8C 9F FB 0B 57 A5 6D 78 EB 8D C1 ..........W.mx...
0010: BB 80 00 DE
1
Trust this certificate? [no]: yes
Certificate was added to keystore
[root@dcnm-M5-2-lnx1 bin]# ls
chain-cert.pem dcnmweb.crt java jrunscript rmid
              fmtrust.jks jjs keytool rmiregistry
dcnm.csr
[root@dcnm-M5-2-lnx1 bin]# pwd
/usr/local/cisco/dcm/java/jdk11/bin
[root@dcnm-M5-2-lnx1 bin]#
[root@dcnm-M5-2-lnx1 bin] # cp fmtrust.jks ../../../fm/lib/fm
cp: overwrite â../../fm/lib/fm/fmtrust.jks? y
```

```
[root@dcnm-M5-2-lnx1 dcm]# cd fm/download/
[root@dcnm-M5-2-lnx1 download]# pwd
/usr/local/cisco/dcm/fm/download
[root@dcnm-M5-2-lnx1 download]# ls
dcnm-clientzip.zip
// for remote access, in fm/download/dcnm-clientzip.zip,
replace bin/fmtrust.jks with this new fmtrust.jks
```

[root@dcnm-M5-2-lnx1 bin]# ./ FabricManager.sh